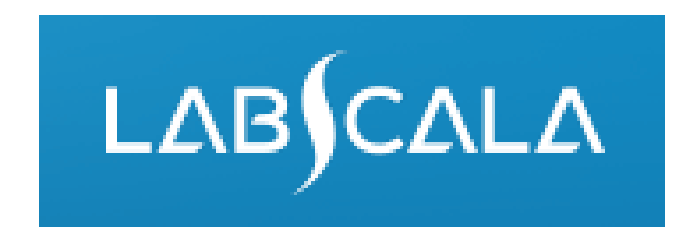

# 5080, 5081 General bacteriology 1 and 2 How to fill in results

# Result reporting in LabScala

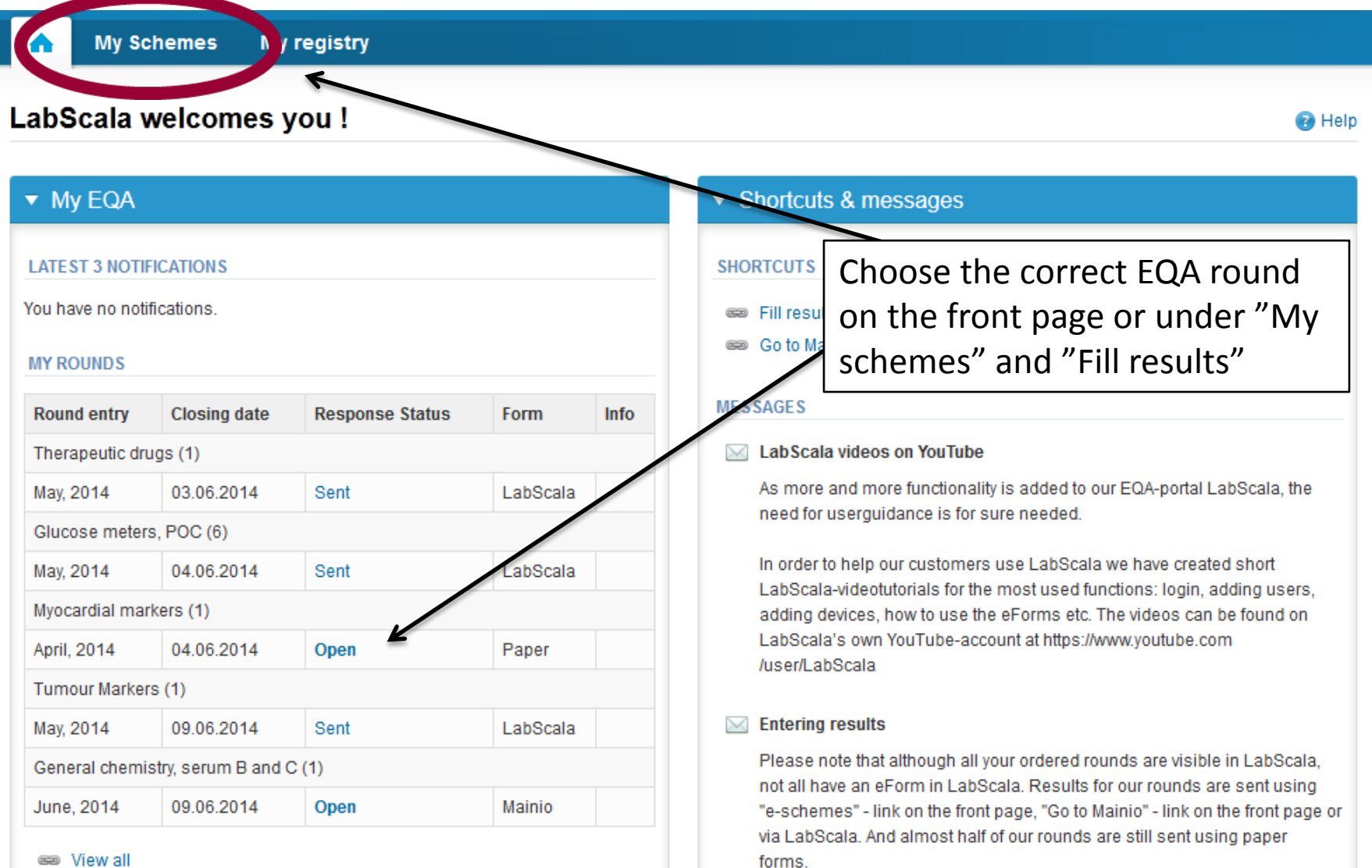

se View all

# Filling results

- First add your scheme-specific contact info by pressing plus – sign
- Fill in name and email address or phone number
- Save and choose Next

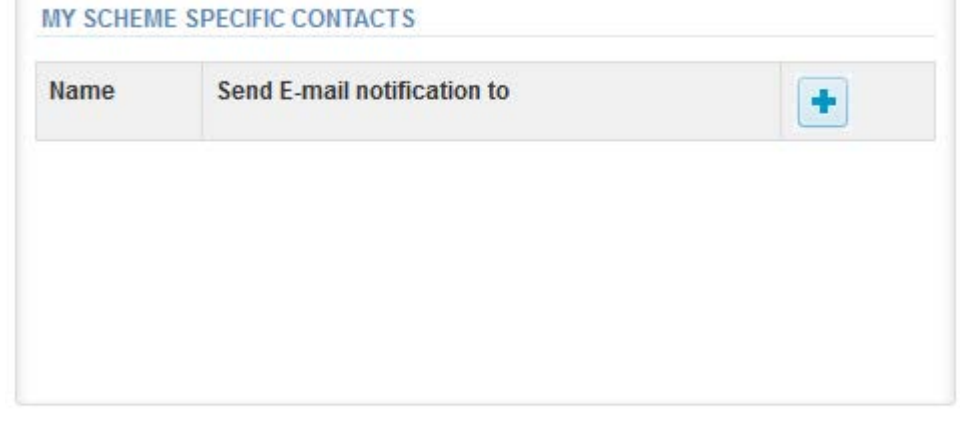

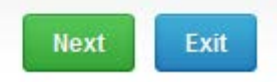

### Add scheme contact person

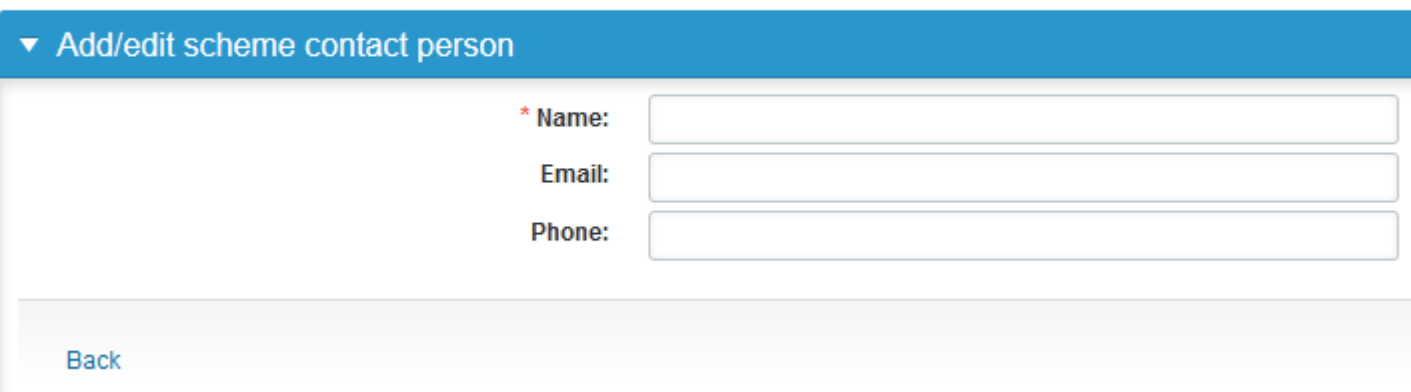

## Instructions

• In Instructions the schemespecific instructions can be read and printed by pressing the "Print instructions" button on the bottom of the page

### Clinical chemistry: Endocrinology Instrue

Request>>Instructions>>Pre-analytics>>Analytics>>Post-analytics>>E>

#### **GENERAL INFO**

Welcome to the hormones A scheme of August! If the kit is incomplete

#### **SAFETY INFO**

Quality control specimens derived from human blood must be handled + are found to be HBs-Ag and HIV-Ab negative when tested with licensed these or other infectious diseases.

#### **SCHEDULE**

Analyze the samples as soon as possible and report the results no later

#### **SAMPLE INFORMATION**

Samples A1 and A2 are lyophilised human sera. The unopened lyophilis and A2. Replace the stopper and allow the bottles to stand for 30 minut batches. Freeze immediately. A little before analysing, thaw, mix and all stable for at least two weeks at -20 °C.

#### **CONTACT INFO**

▶ Päivi Ranta paivi.ranta@labquality.fi

**Print instructions** 

## Pre-analytics

- In Pre-analytics, the following is asked
	- **Sample arrival date**
	- **Quantity received:** How many sample sets were received
	- **Sample storage condition:** How have the samples been stored before analysis (refrigerator, room temperature, freezer, other)
	- **Sample preparation date:** if done, if not, cabn be left empty
- Comments can be saved if needed
- Move forward by selecting "Save & next"

### **Clinical chemistry: Endocrinology Preanalytics**

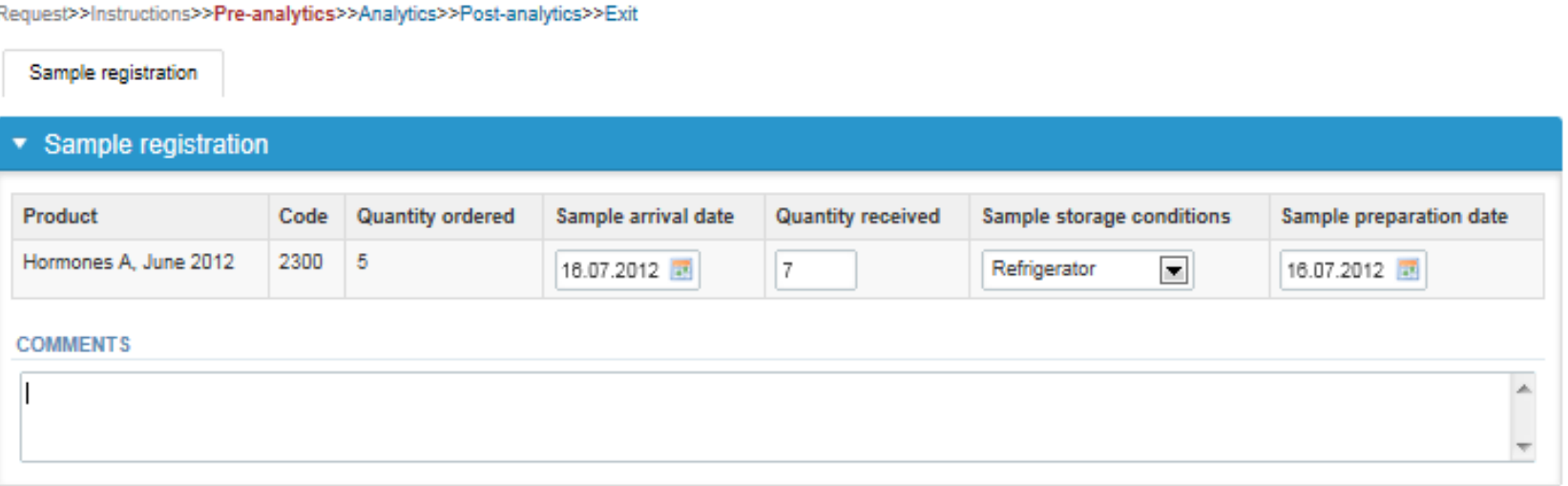

**Ba** Help

## Results

- The sample-specific results can be filled on Analytics view
- If you have ordered multiple sample sets, the sets can be seen on the top of this view
- If the scheme has multiple sample, the samples are listed on top of the result form (e.g. S011, S012 ja S013)

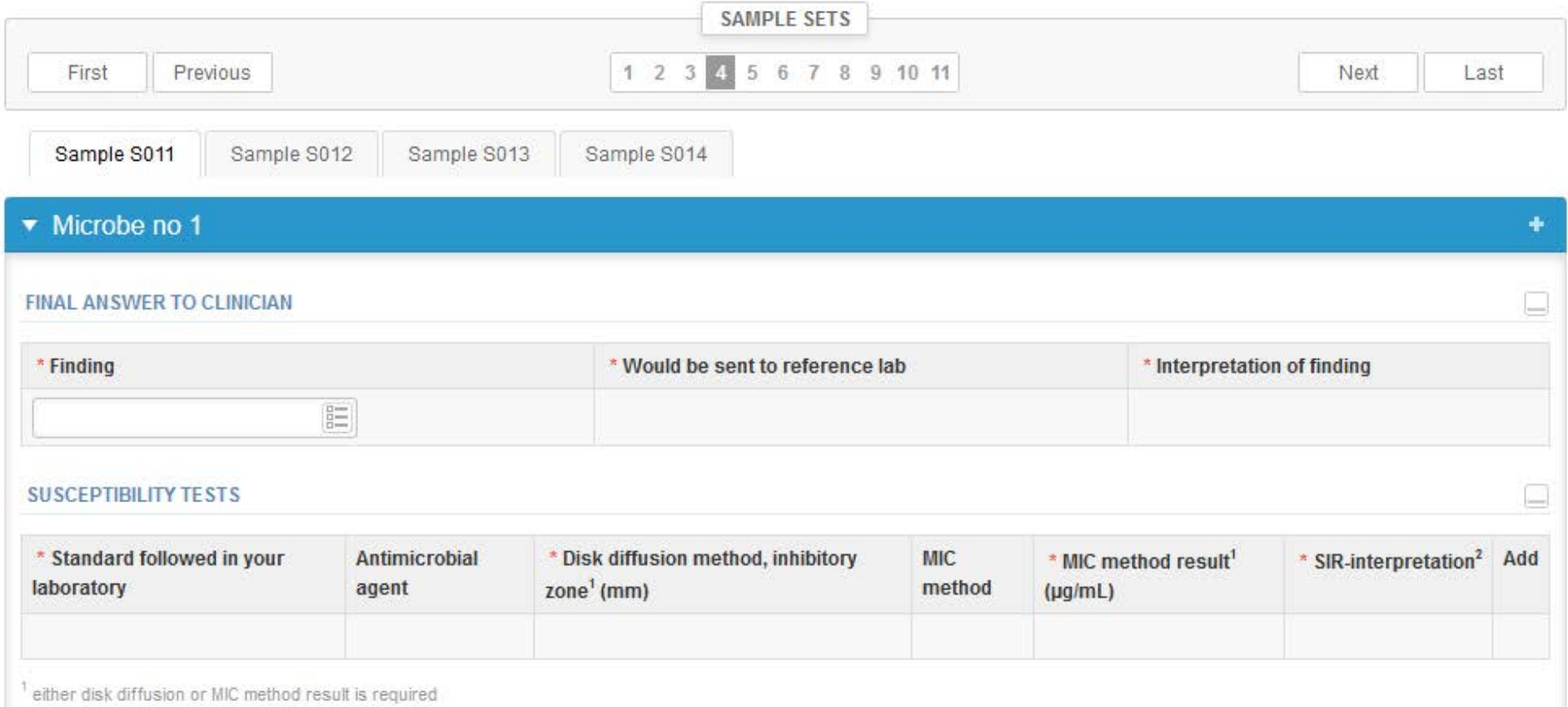

<sup>4</sup> report the final interpretation by taking into consideration the possible resistance mechanisms of the microbe

- From the menu (1) choose the desired microbe name for the first finding. The microbe name can also be searched by writing part of the name in the field (2).
- Report also the sending to reference laboratory and the interpretation.

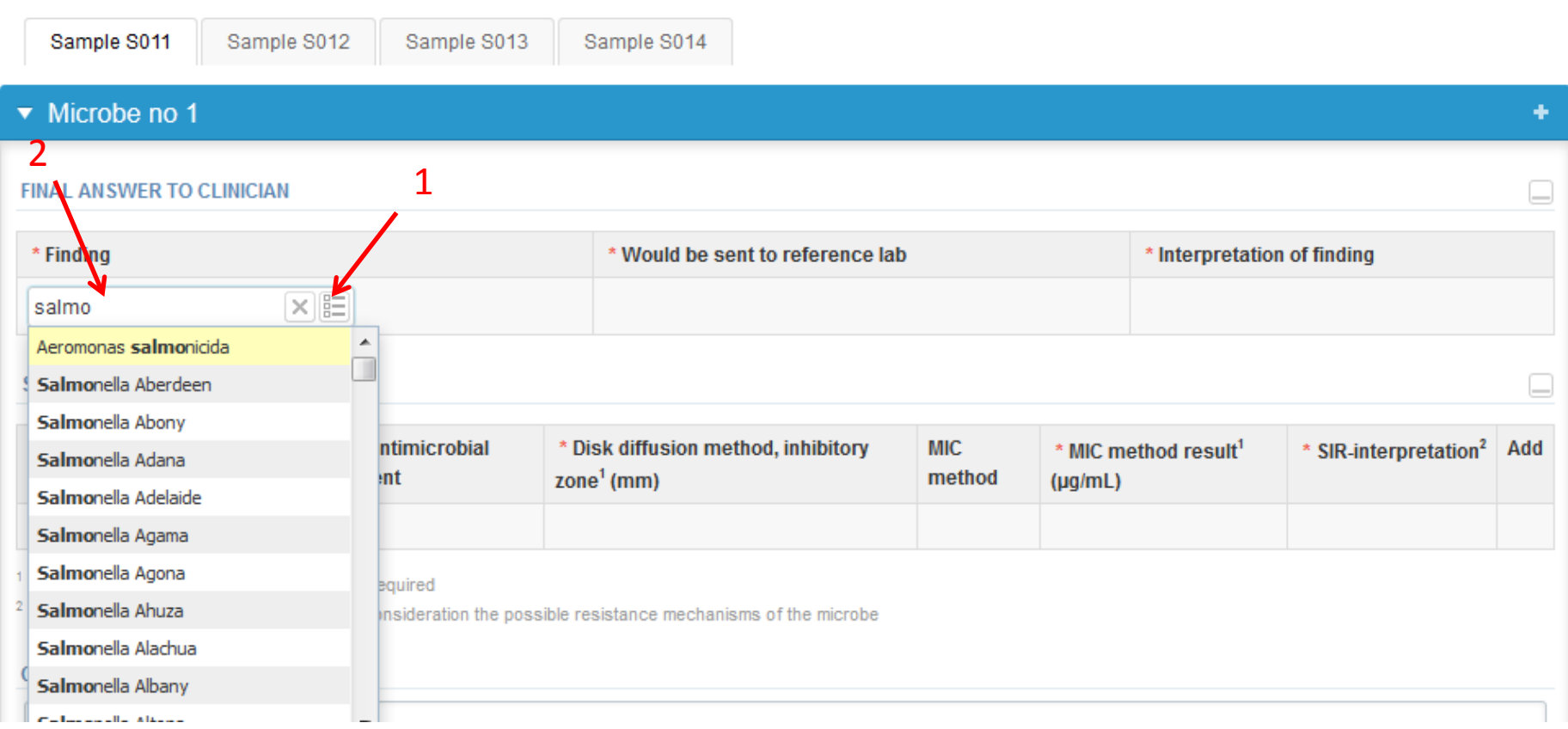

- Susceptibility results:
- Choose the susceptibility standard and the antimicrobial agent (the search works as in microbe finding). Report the disk or Mic result and the SIR interpretation.
- **Choose + (1) on the right to save the result and to add a new agent.**
- Report all the used antimicrobial agents.

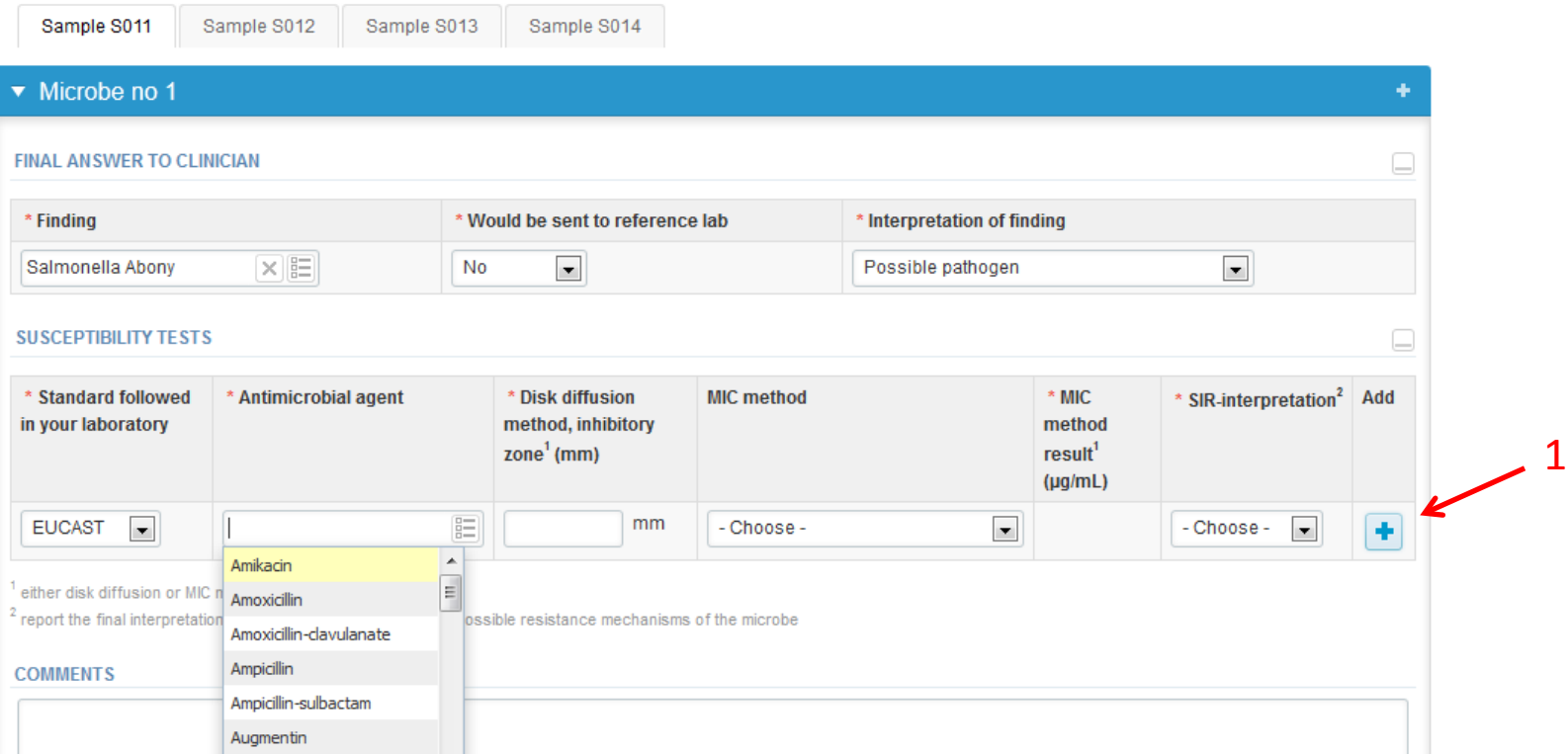

8

- If you want to report second / next microbe, choose **+** (1)
- When all data has been reported, choose "Save as final".

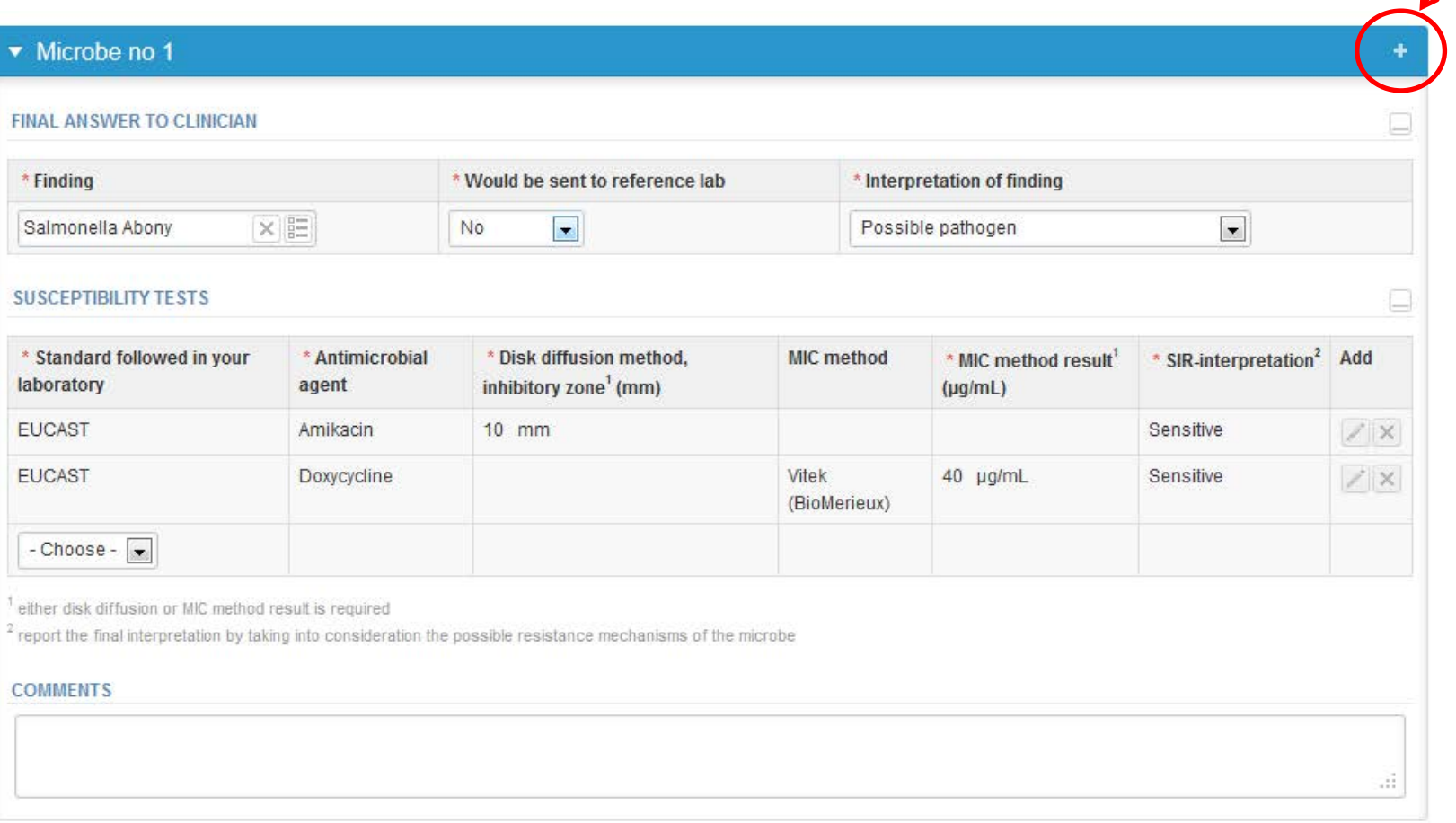

1

- If needed you are able to edit data by choosing "Edit data".
- Choose "Next" to report results for next sample.

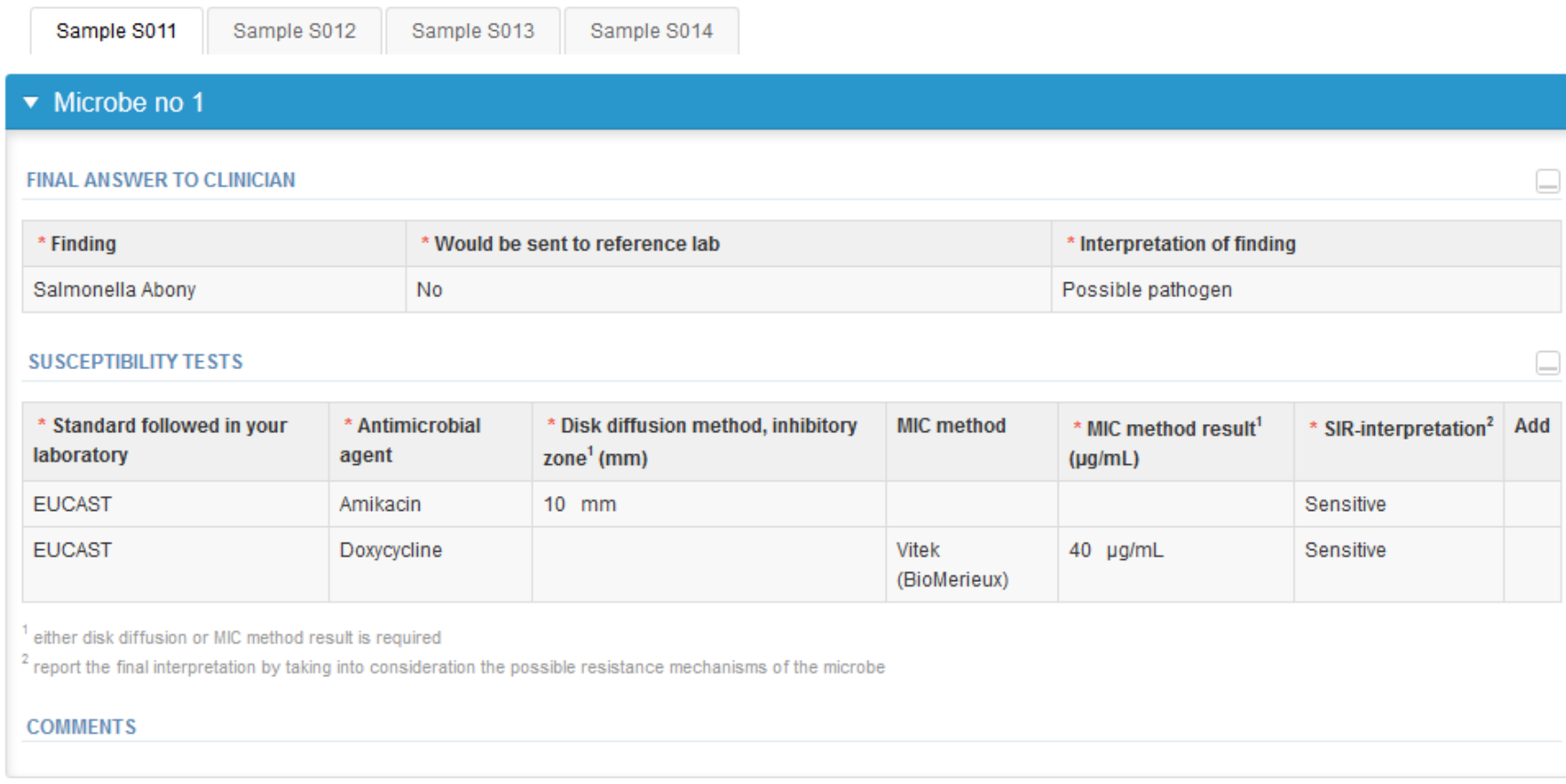

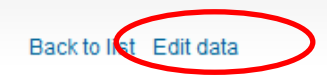

• Choose the microbe finding and answer the questions.

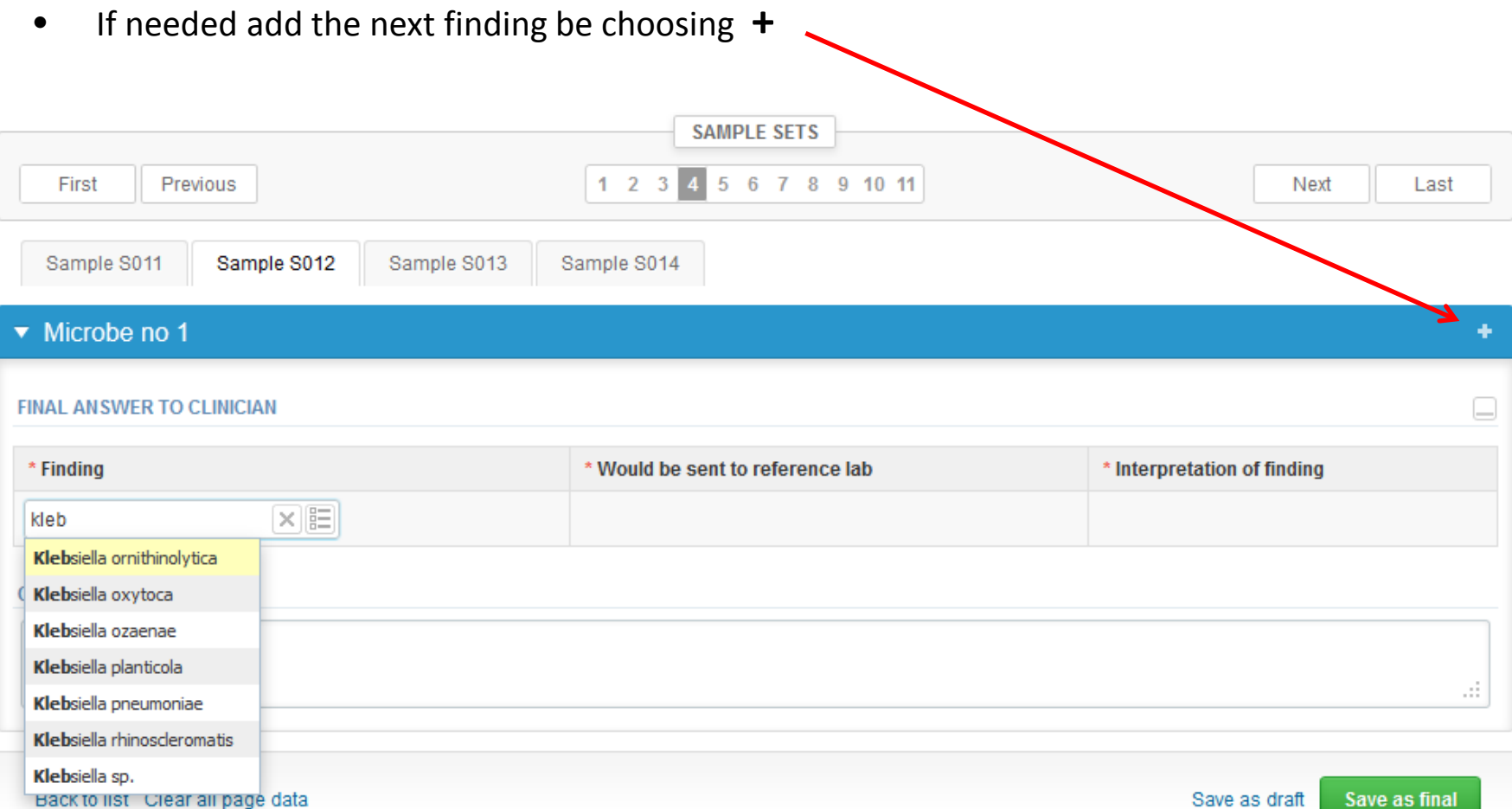

- By clicking the blue microbe row the reported finding will appears.
- When all findings are reported choose "Save as final".

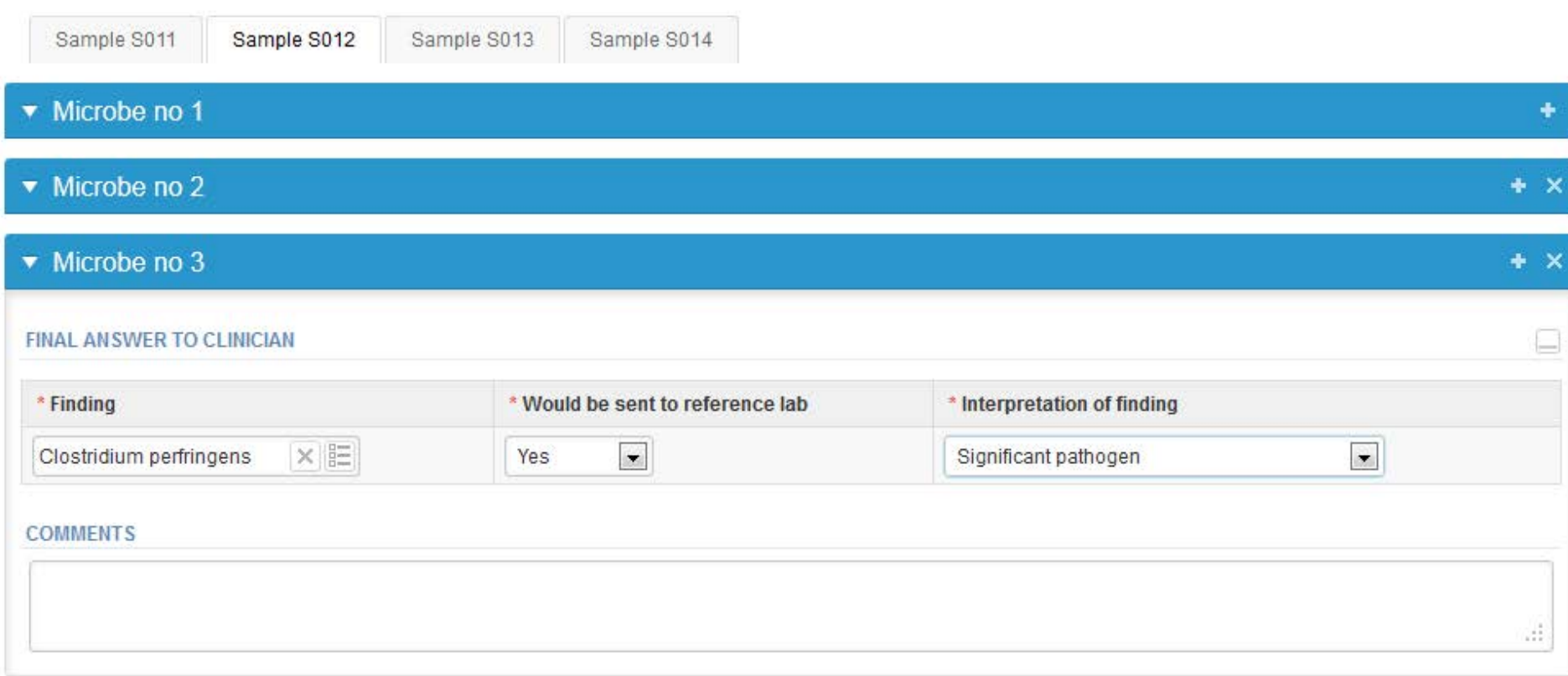

• "Next" will leads to next sample (5080) or to the "Post-analytics" (5081), slide 17.

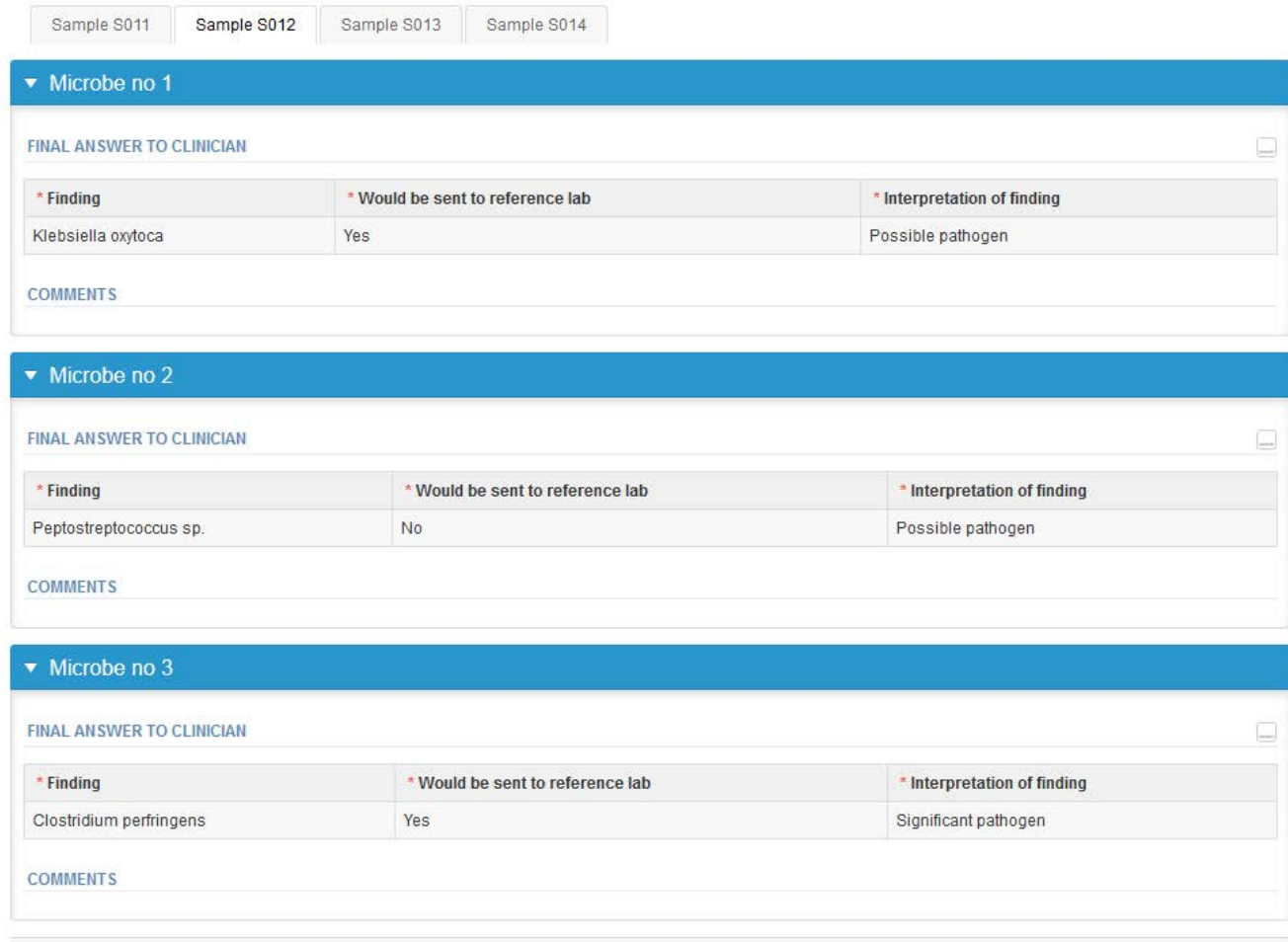

## Results, sample 3 and 4

• Report the first finding and answer the questions.

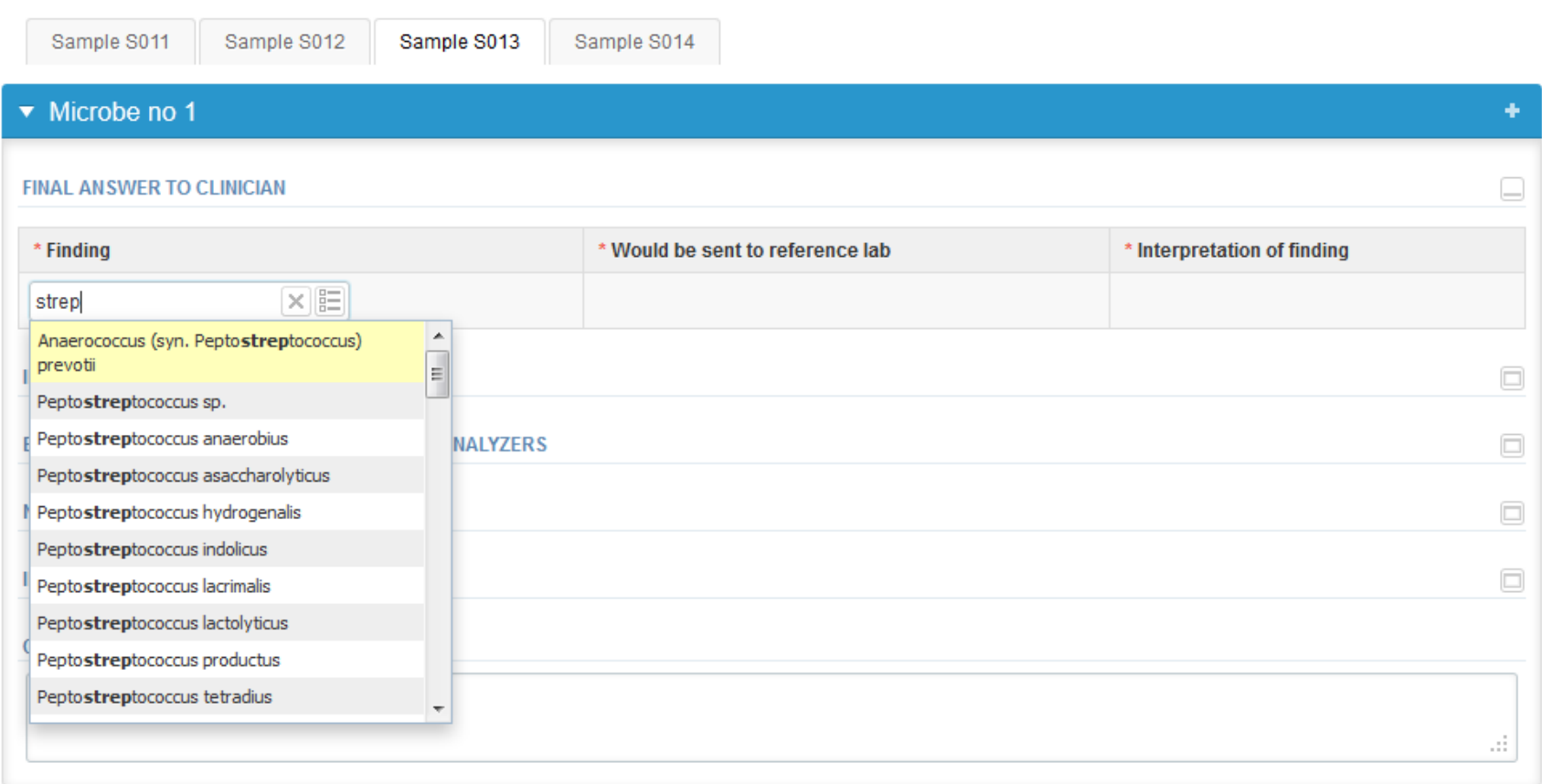

14

## Results, sample 3 and 4

- Report your results for used identification tests and **save by choosing +**
- You can write comments / specifications on "Comments" field.

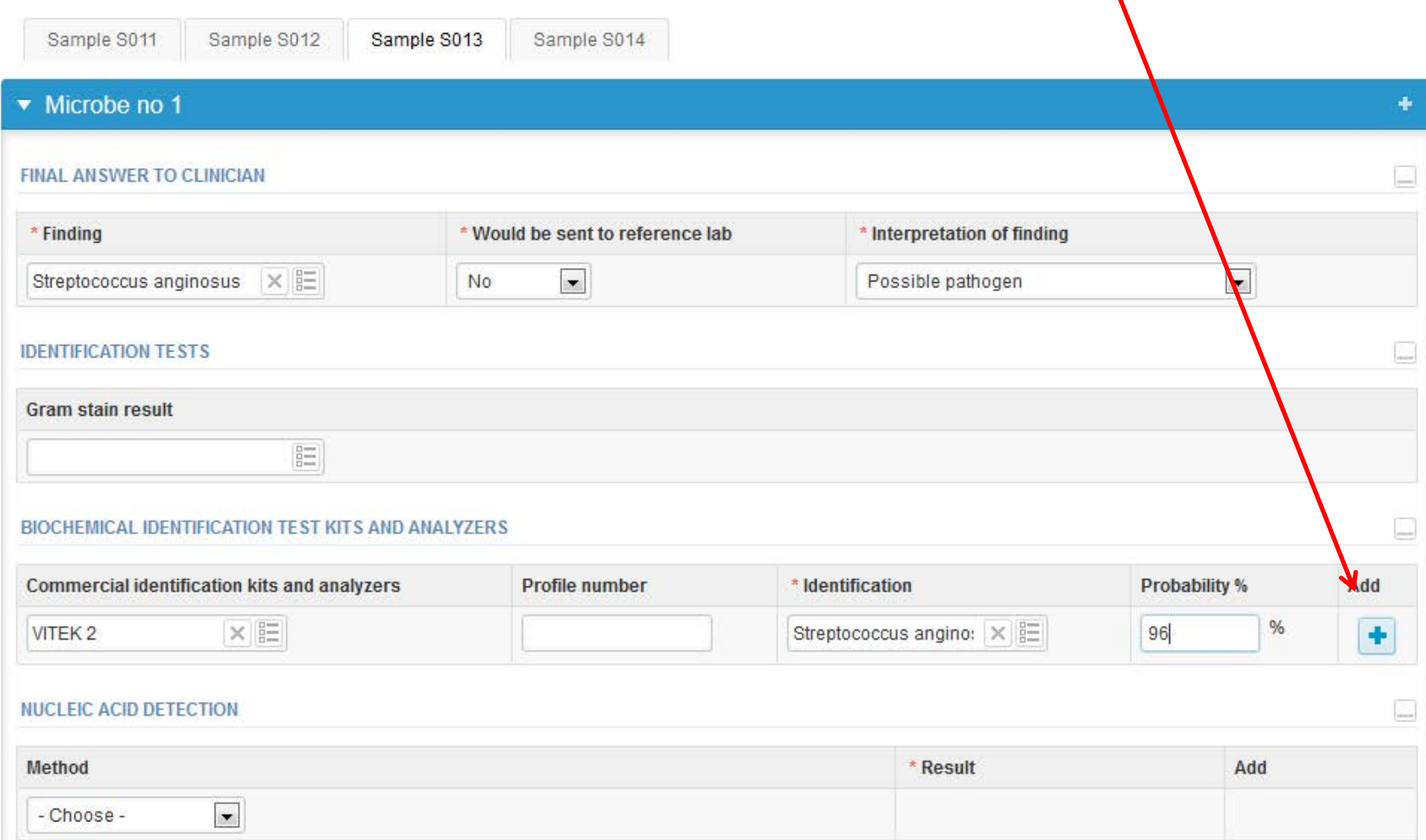

## Results, sample 3 and 4

- If needed add the next finding by choosing **+**
- Finally choose "Save as final" to save the reported findings and results.

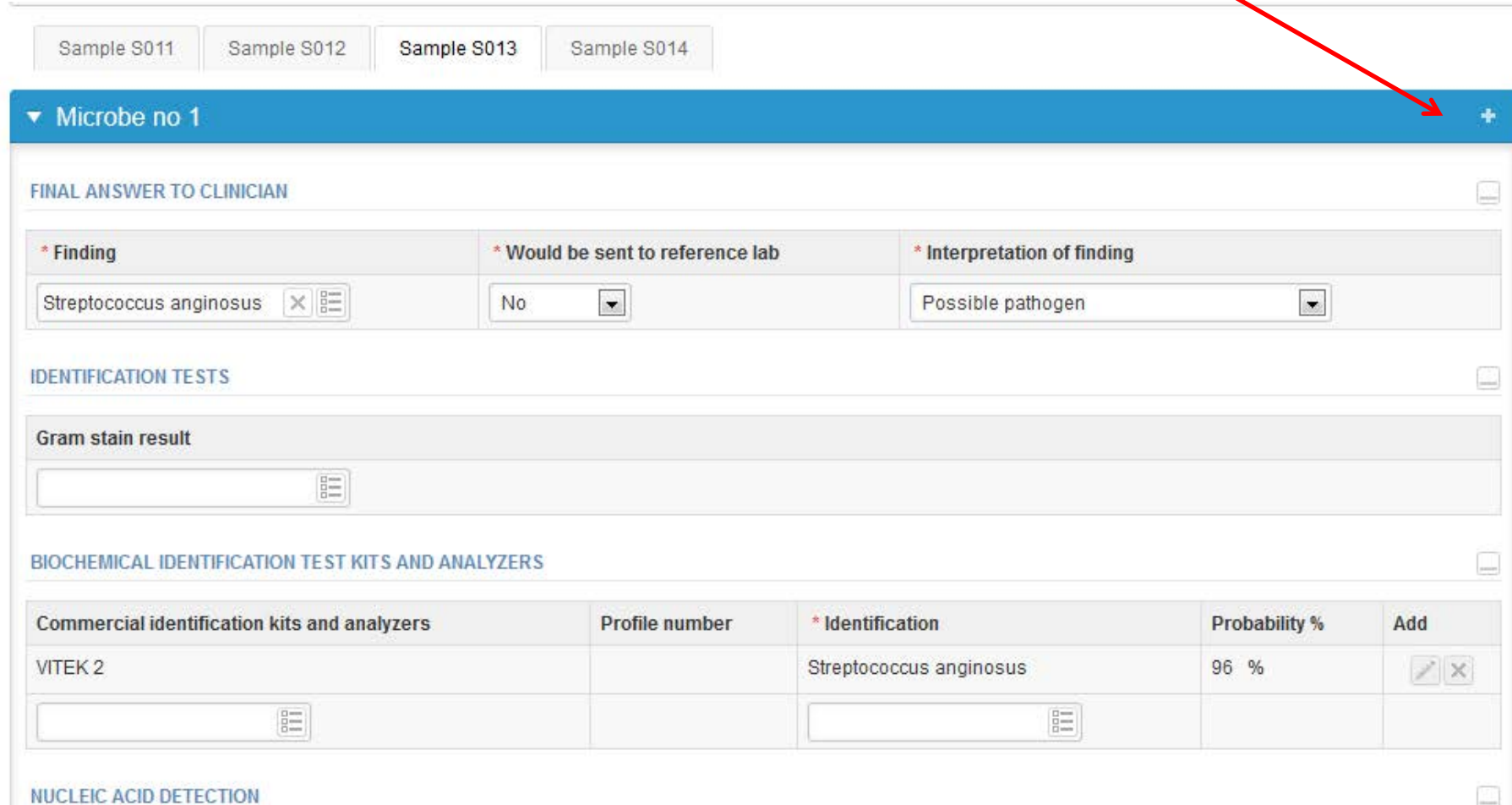

## Post-analytics

- Next the user is taken to the result validation
	- **Product:** what part of the process is being validated
	- **Sample set:** which sample set is being validated
	- **Sample:** which sample
	- **Errors:** if there are reportingerrors these are shown here
	- **Last saved:** The user who has saved the results
	- **Date:** date of last saving
	- **Status:** status of the results (Accepted, Draft, Error, Open)

### ▼ Validation results

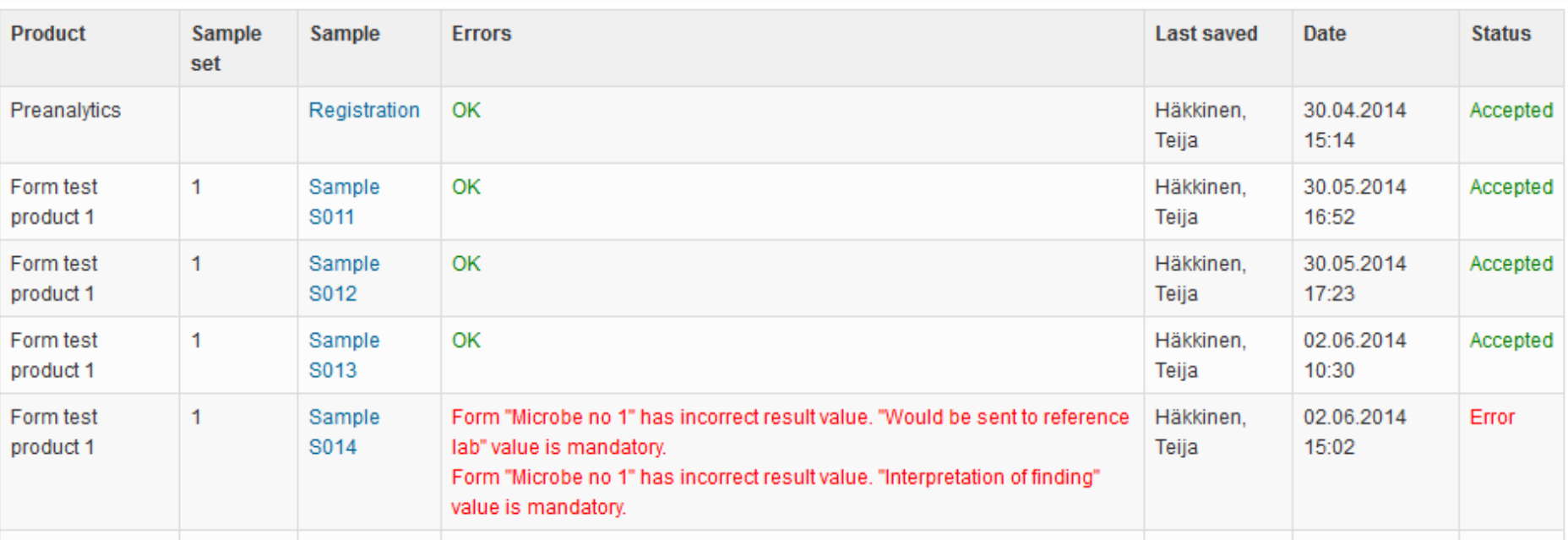

## Post-analytics

- The results can be edited by selecting the correct sample.
- When all of the states are such that the results can be sent to Labquality, select "Accept and send results".
- If you wish not to send the results yet, select "Exit".
- The results can be edited as long as the round is open, even if "Accept and send results" has been selected.

### ▼ Validation results

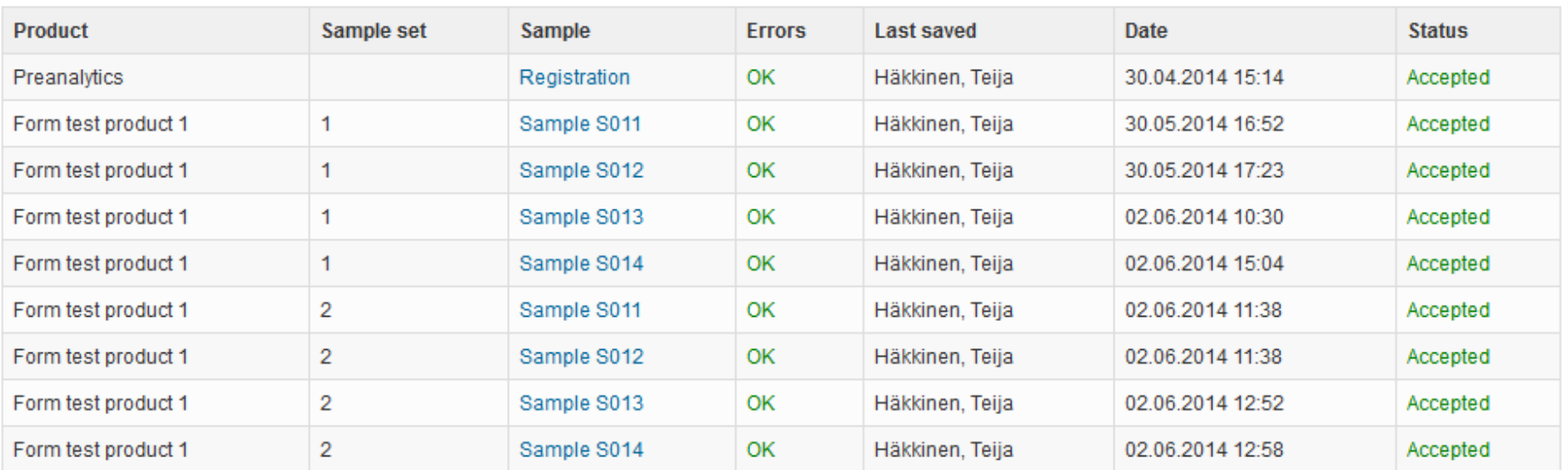

## LabScala buttons

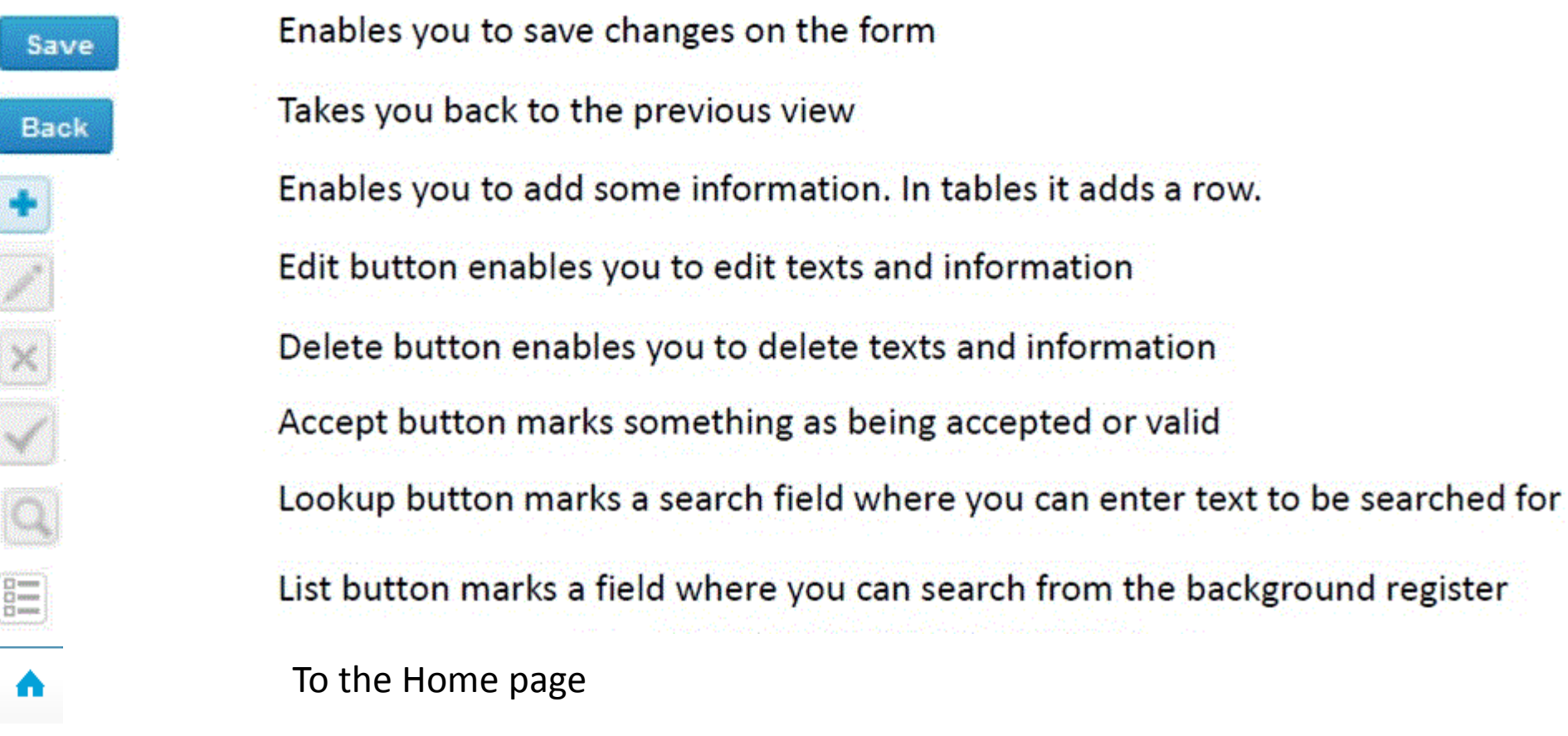

## Questions?

- In case you have questions, please contact:
	- Teija Häkkinen [teija.hakkinen@labquality.fi](mailto:teija.hakkinen@labquality.fi) +358 9 8566 8229
	- Jonna Pelanti [jonna.pelanti@labquality.fi](mailto:jonna.pelanti@labquality.fi) +358 9 8566 8211